# **Printing On Tabs**

Recommended tabs are the Avery Dennison 20406 long edge single reversed, or reverse collated.

### At the bizhub:

- □ TOUCH FINISHING, DESELECT OFFSET
- Load the tab paper in Bypass (tray on side) with tabs facing out
- ☐ Screen will pop up, page down to page 2 and select INDEX PAPER-touch Close

# From the computer:

- Create a blank word document for each tab that you want to print on (example-5 tabs equals 5 blank sheets)
- Once blank pages created click File/Print and click on Printer Properties
- ☐ Go to BASIC tab
- Under original size-scroll down and select 8 ½ x 11 TAB (a confirm settings dialog box will open asking to change settings to paper type = tab and print type = 1 sided - click YES)

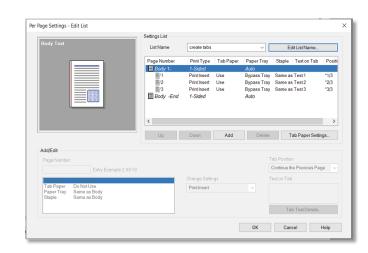

- ☐ Go to COVER MODE tab at top of page and select **PER PAGE SETTINGS**
- □ Click **EDIT LIST** and select first available list (these lists can be renamed) (default setting is 5 tabs, if you have more or less tabs select **TAB PAPER SETTINGS** and change number of tabs touch **OK**)
- □ Select ADD
- □ Under PAGE NUMBER type 1

See box: print type-change settings to **PRINT INSERT** 

- » Tab paper-change settings to **USE** (have to change paper tray first) Paper Tray-change settings to **BYPASS TRAY**
- » Staple-leave as same as body
- ☐ Go to box that says **TEXT ON TAB** and type in your text (can do two lines), if you need to change font, orientation, color or position go to **TAB TEXT DETAILS**)
- ☐ To do the rest of your tabs repeat the above steps that start with **ADD** and start With page 2
- ☐ Once all your tab info is added touch **OK**, **OK**, and **print**.

# **Insert/Print On Tabs**

Recommended tabs are the Avery Dennison 20406 long edge single reversed, or reverse collated.

#### At the bizhub:

- □ Touch FINISHING, deselect OFFSET
- Load the tab paper in Bypass (tray on side) with tabs facing out
- □ Screen will pop up, page down to page 2 and select INDEX PAPER, touch OK

## From the computer:

- Pull up document, File/Print and click on Properties
- ☐ If your document is all two sided go to layout and select **2 Sided** (the default is single sided, if mixed you will have to do per page setting and program each page or pages)
- ☐ Go to COVER MODE tab at top of page and select PER PAGE SETTINGS
- ☐ Click **EDIT LIST** and select first available list (these lists can be renamed)

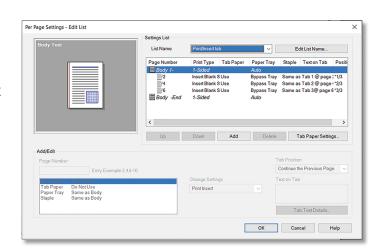

Note: Default setting is 5 tabs, if you have more or less tabs select TAB PAPER SETTINGS And change number of tabs

- □ Select Add
- ☐ Under PAGE NUMBER type the page number where you want the tab to be printed and inserted
- ☐ See box:
  - » Paper Tray-change settings to BYPASS TRAY
  - » Tab paper-change settings to **USE** (have to change paper tray first)
  - » Print type-change settings to INSERT BLANK
  - » Staple-leave as same as body
- Go to box that says **TEXT ON TAB** and type in your text (can do two lines), if you need to change font, orientation, color or position go to **TAB TEXT DETAILS**)
- To do the rest of your tabs repeat the above steps that start with **ADD** and start with the page number where you want to print and insert tab
- Once all your tab info is added touch OK, OK, and Print